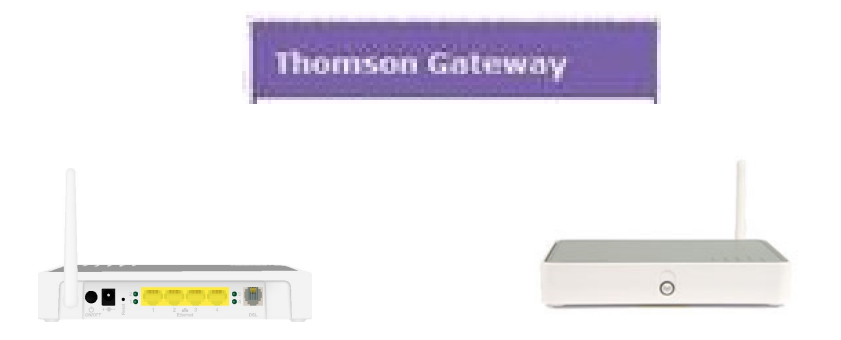

\*\*\*Make sure that your Thomson router is powered on and connected to your machine. \*\*\*

Open up your web browser, Internet explorer, Mozilla Firefox etc will suffice. From here you will need to clear the address bar. This is located at the top of your web browser and can be seen here.

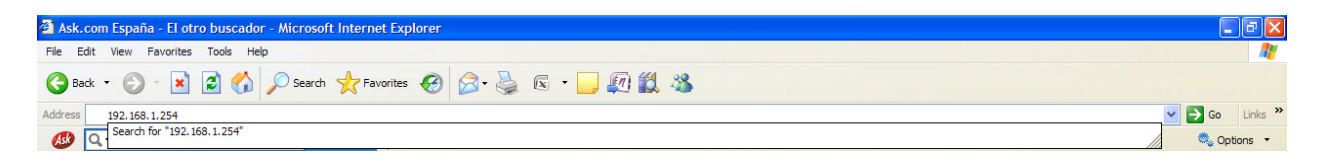

In the adress bar you must type the number 192.168.1.254 and then press Enter/Return on the You will then land on the Router Home Page. From here you need to click Thomson Gateway over on the left hand side of the screen. Over on the right hand side now (you may need to scroll down) you will have "Pick a task" "Set Up". Click on "Set Up". Pick a task...

Thomson Gateway

- 1. Press next on the initial welcome screen.
- 2. You will see in front of you "Routed PPP". It should as default be highlighted in blue. Simply click next to continue.

Set Up

- 3. On the next screen you must change the top number (VPI/VCI) to 1.32. Simply click on the drop down list and select this number. You should also have two further settings underneath, one of which must be selected. Make sure that PPPOE (PPP over Ethernet) is checked. Press next again.
- 4. The next three boxes must be filled with the following information:

Username: 965796736@xtraadsl1.xtratel (replacing 965796736 with your telephone number)

\*\*\*please take care with the "l" and "1" in the username.\*\*\*

Password: tuff23dono (these characters will appears as dots or asterisks)

Confirm Password: tuff23dono

5. Once the details have been entered. Click next and move onto the next stage.

6. Once again you will have a screen requesting a username, password and password confirmation. The username should be as default "Administrator". Simply ignore this screen and make sure not to enter any passwords. Click next. You will then be on the final screen. Click start and wait for a minute or so.

\*\*\*If you are using firefox and cannot see next on the "Administrator" page, you may need to click not now located at the top of the current window.\*\*\*

7. You will then see finish on screen. Click finish, make sure your internet light is green and you should now be connected.

If you are still having issues, please leave the router for half an hour. Further to this try rebooting the router and repeating the above steps.